# Instant Client Installation for Microsoft Windows 32 bit

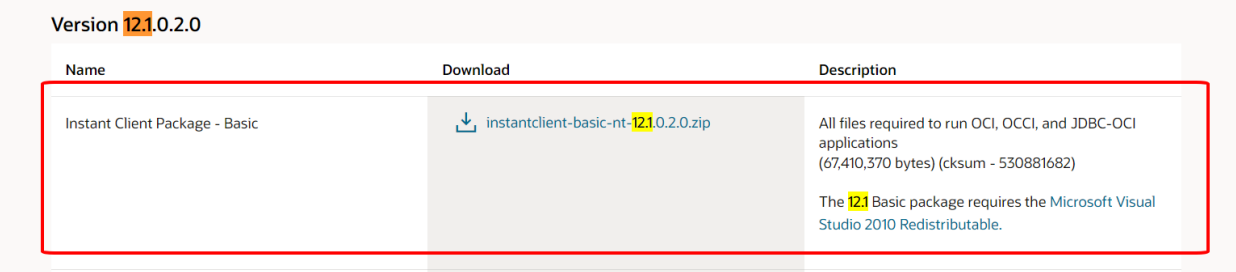

Link-download [https://www.oracle.com/database/technologies/instant-client/microsoft-windows-](https://www.oracle.com/database/technologies/instant-client/microsoft-windows-32-downloads.html)[32-downloads.html](https://www.oracle.com/database/technologies/instant-client/microsoft-windows-32-downloads.html)

See the [Instant Client Home Page](https://www.oracle.com/database/technologies/instant-client.html) for more information about Instant Client packages.

- 1. Tải xuống
- 2. Giải nén file trong thư mục **C:\oracle\instantclient\_12\_2 (chưa có thì tạo)**
- 3. Thêm PATH environment variable. Làm theo hướng dẫn bên dưới

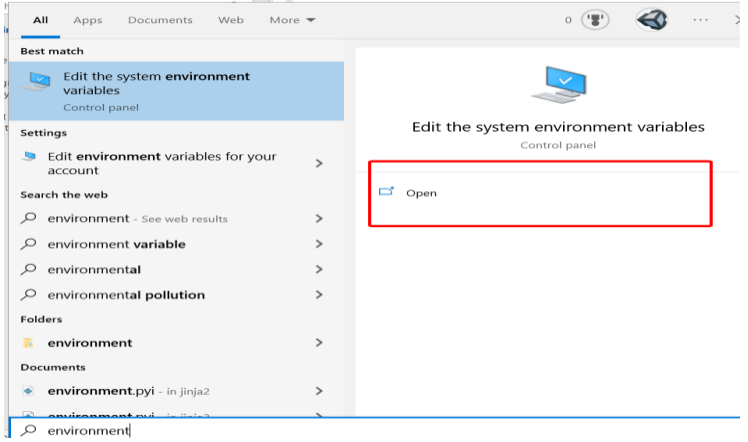

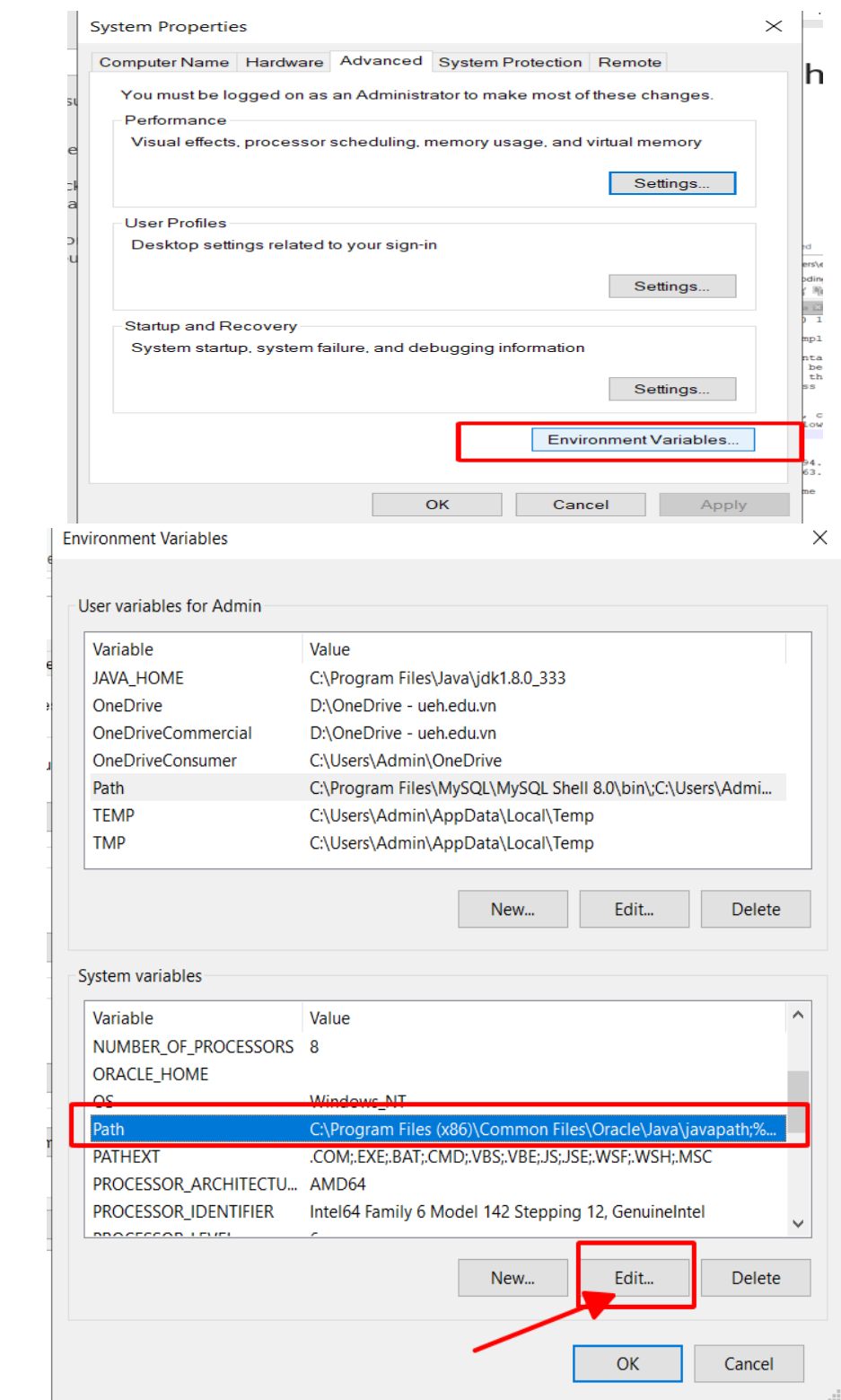

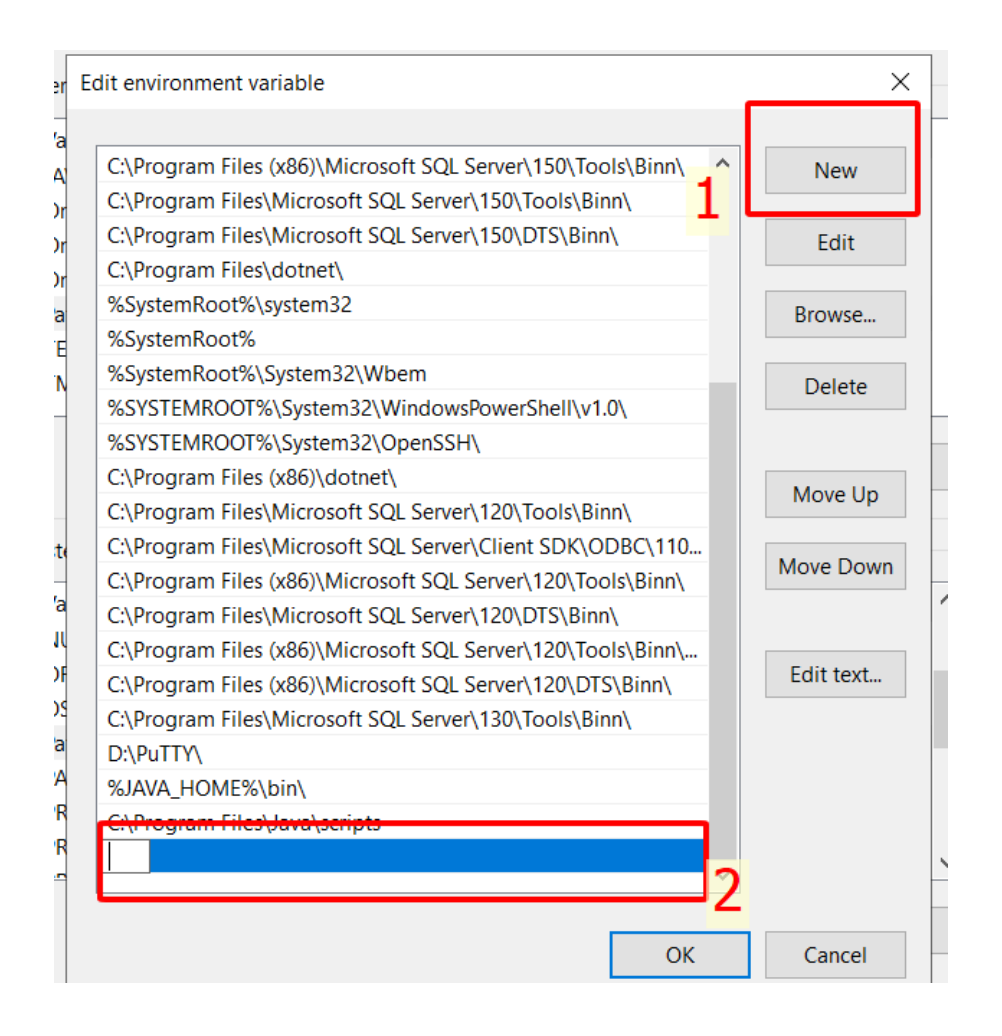

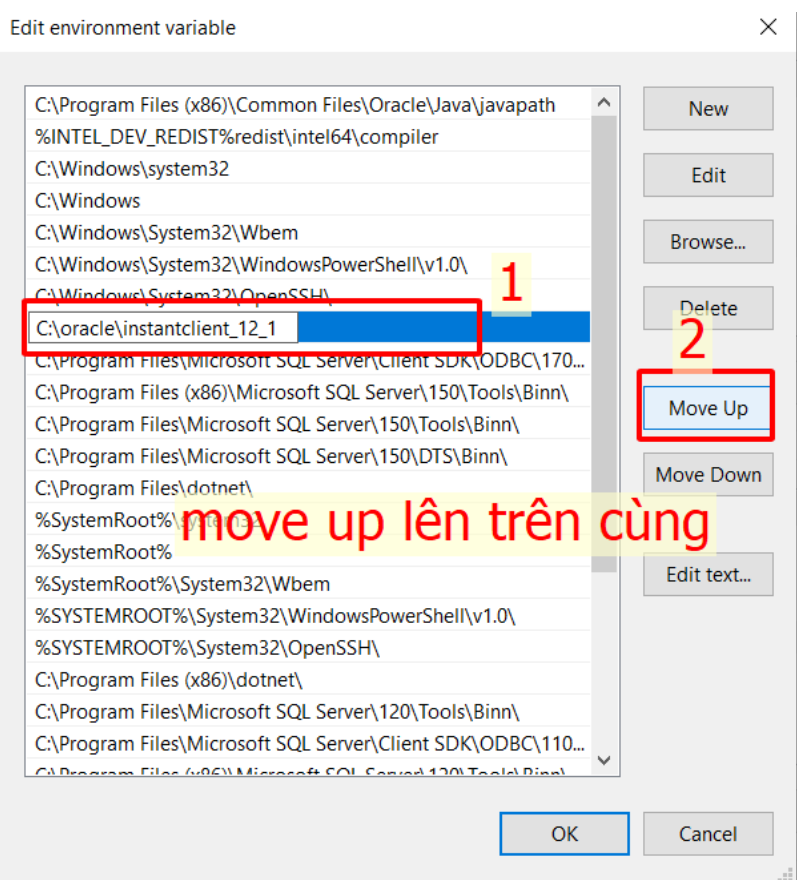

4. Download and install the correct Visual Studio Redistributable from Microsoft. Instant Client 12.2 requires the [Visual Studio 2013 redistributable.](https://support.microsoft.com/en-us/kb/2977003#bookmark-vs2013) Instant Client 12.1 requires the [Visual Studio 2010 redistributable.](https://support.microsoft.com/en-us/help/2977003/#bookmark-vs2010)

[https://learn.microsoft.com/en-us/cpp/windows/latest-supported-vc](https://learn.microsoft.com/en-us/cpp/windows/latest-supported-vc-redist?view=msvc-170#bookmark-vs2010)[redist?view=msvc-170#bookmark-vs2010](https://learn.microsoft.com/en-us/cpp/windows/latest-supported-vc-redist?view=msvc-170#bookmark-vs2010)

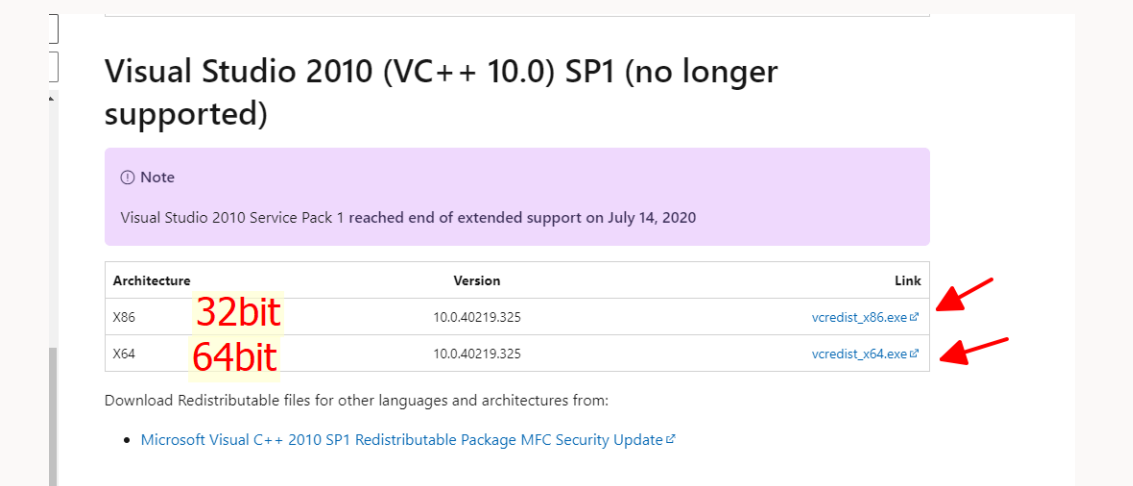

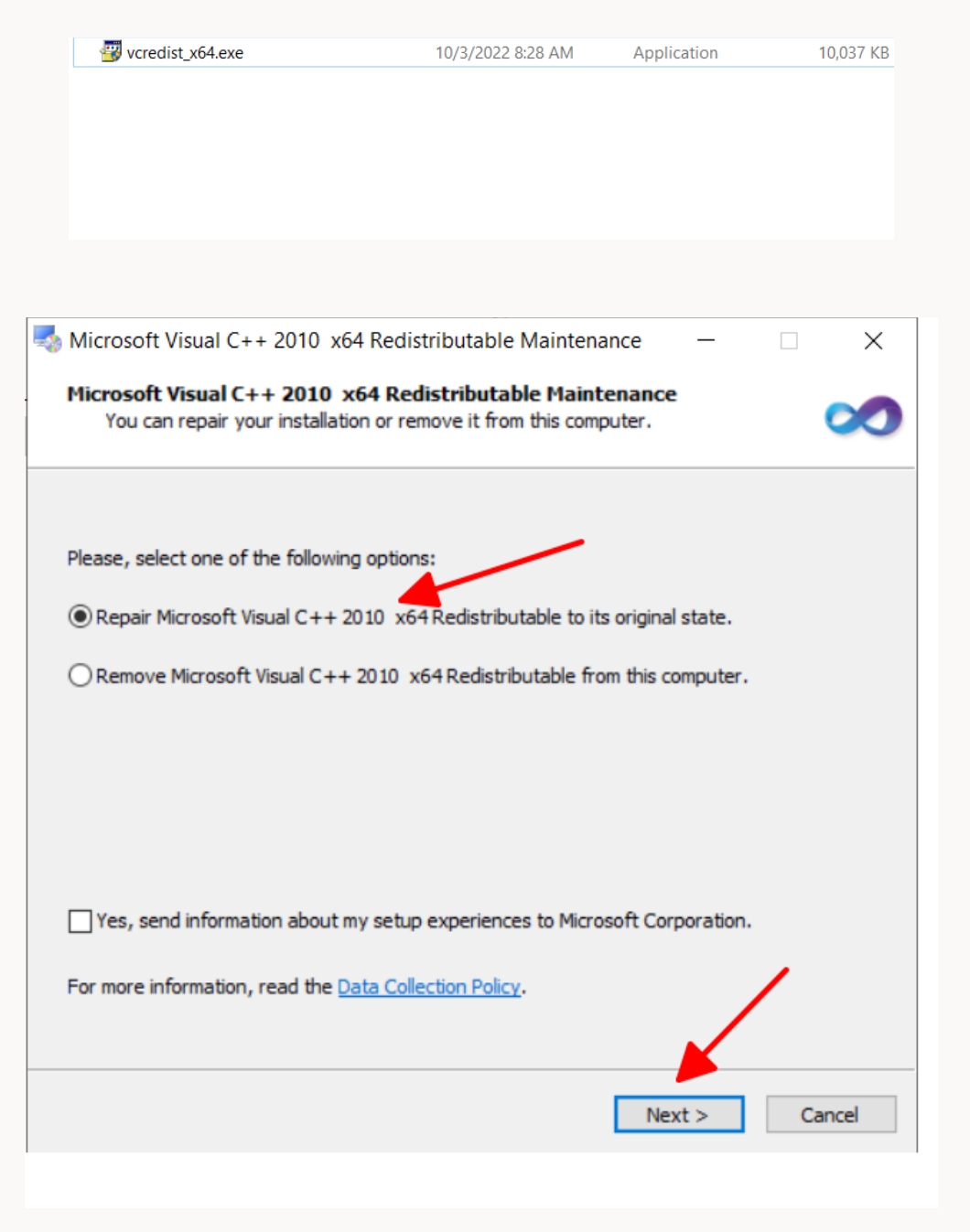

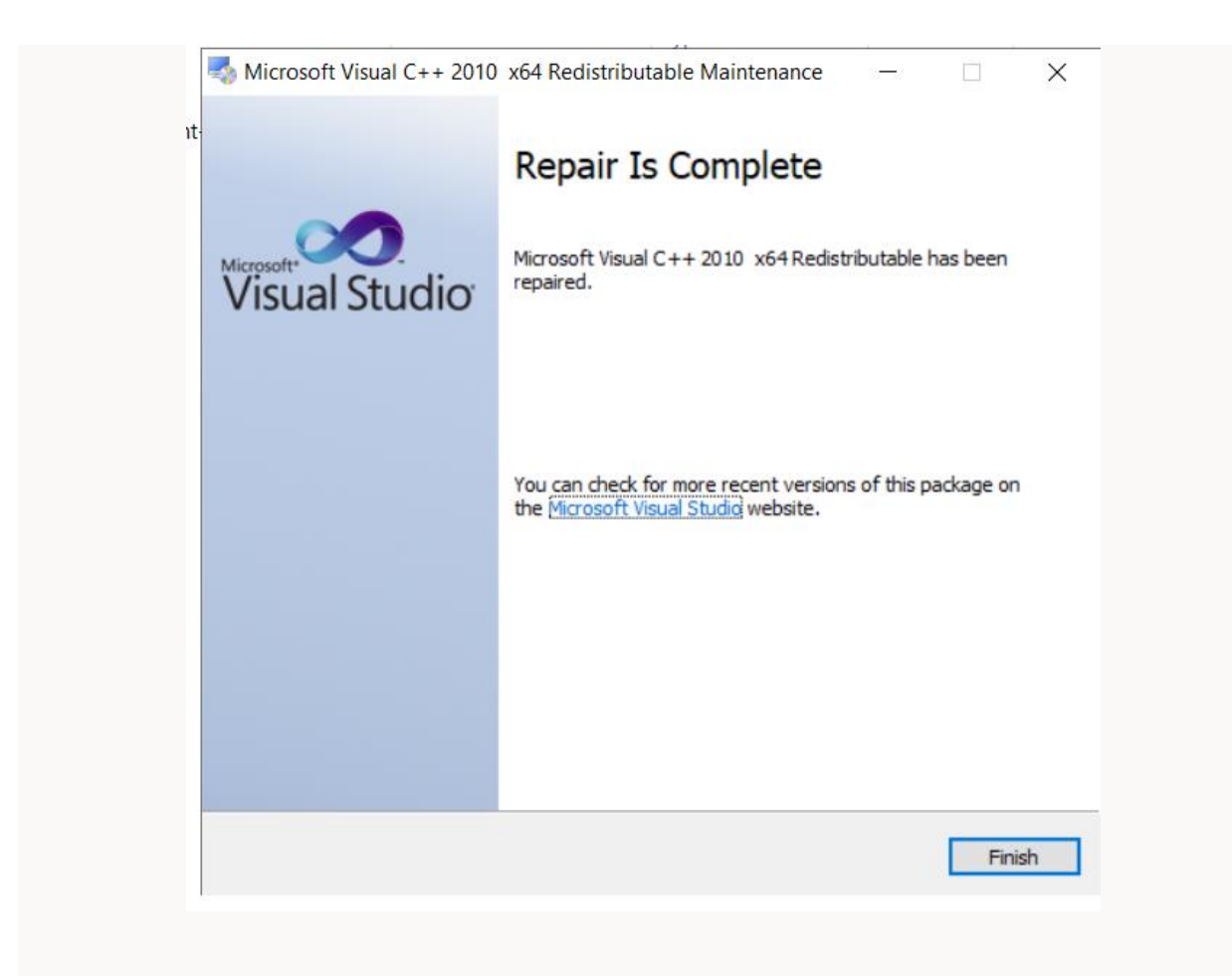

5. Tạo thêm thư mục C:\oracle\instantclient\_12\_2\network\admin và tạo thêm file tnsnames.ora như hình dưới

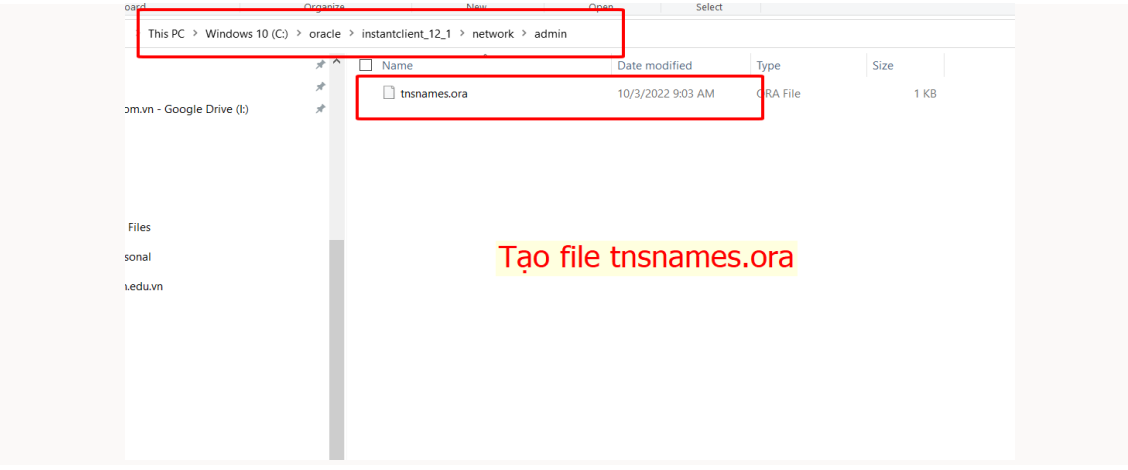

Trong file tnsnames.ora thì copy các đoạn kết nối database

.

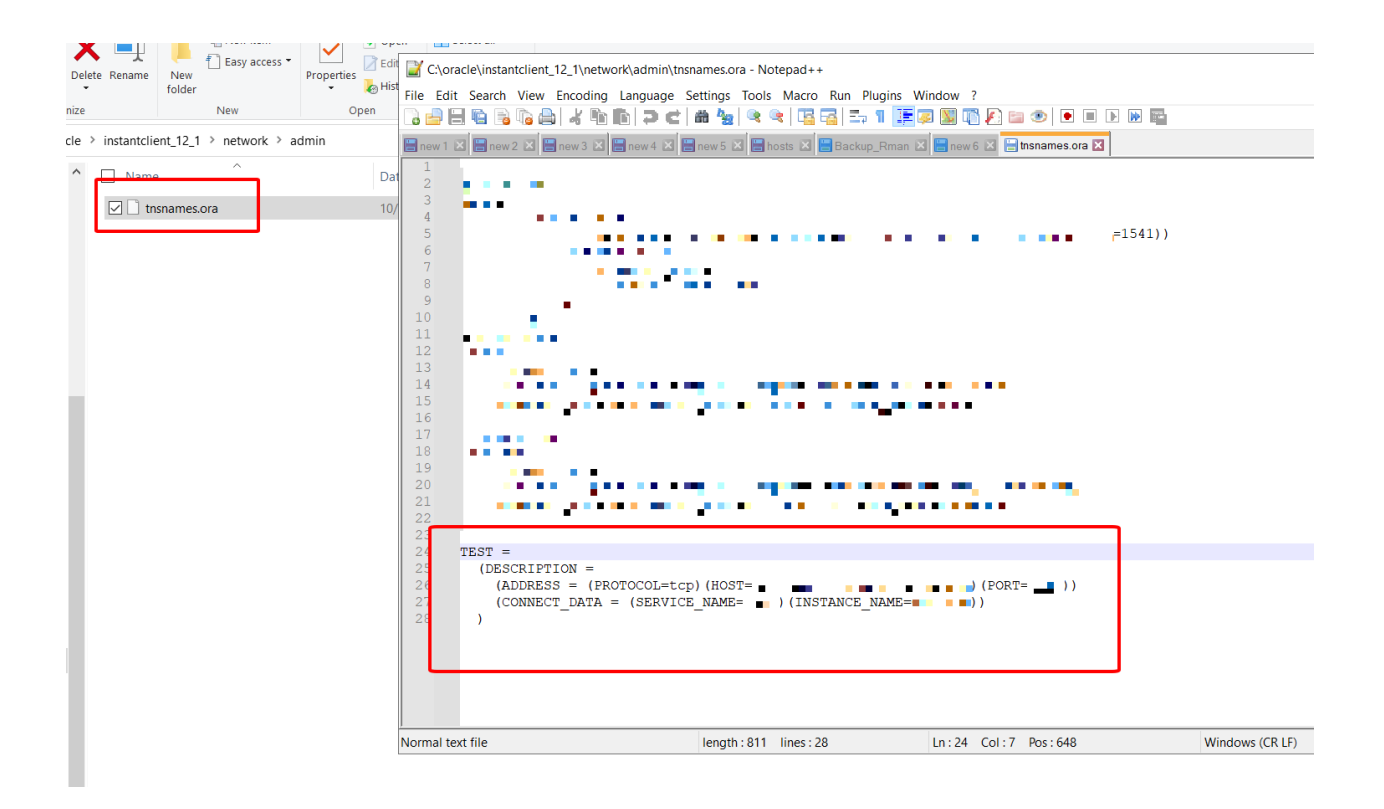

### Cài Toad:

**Link full:** *https://[drive.google.com/file/d/1wKr-](https://drive.google.com/file/d/1wKr-OV2E6aIxLcnXJY7F2aplxOdJ72EV/view?usp=sharing)[OV2E6aIxLcnXJY7F2aplxOdJ72EV/view?usp=sharing](https://drive.google.com/file/d/1wKr-OV2E6aIxLcnXJY7F2aplxOdJ72EV/view?usp=sharing)*

- **License key :**  CJ2PFCQ6P49Q4WHQT2D03GNTVX2AN5DG6FWD04YL4QW625KT391J9YF38VKB9 2SNBWNW-RU-BOARD-BD
- **Site message :** cr2384

Bạn chọn **x64 (64 bit) hoặc x86 (32 bit)** tùy dựa vào Oracle Client đã cài x86 hay x64, trong ví dụ này tôi ví dụ cài bản x86, cài bản TOAD x64 cũng tương tự:

### Quest

**B** Welcome

O License Agreement

O Product Licensing

O Product Selection

O Destination Selection

O Prerequisite Checks

O Installation

Ouest

O Finish

### Toad for Oracle 2018 Edition Installer (x86)

Welcome

#### Welcome to Toad® for Oracle

You are about to install Toad® for Oracle on your computer.

Toad® for Oracle is a database development and management toolset that reduces the time and effort database professionals spend on daily tasks. Save time and reduce risks with the leading Oracle database development and optimization software tool, as ranked by IDC\*.

\*Toad ranked number one in the database Development and Optimization software submarket by IDC in November 2015.

You will be able to:

- · Reverse engineer data structures and build and maintain data models.
- · Seamlessly work with your version control system.
- · Ensure functional accuracy and reduce code defects with automated unit testing and code review.
- · Quickly pinpoint and resolve database performance inefficiencies.
- Automate SQL optimization and database performance testing.
- . Work with Oracle databases on-premise or in the cloud.

For more information, please visit Toad for Oracle Community at www.community.toadworld.com/products/toad-for-oracle.

How to Install Toad for Oracle

@2018 Quest Software Inc. ALL RIGHTS RESERVED

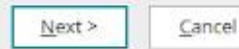

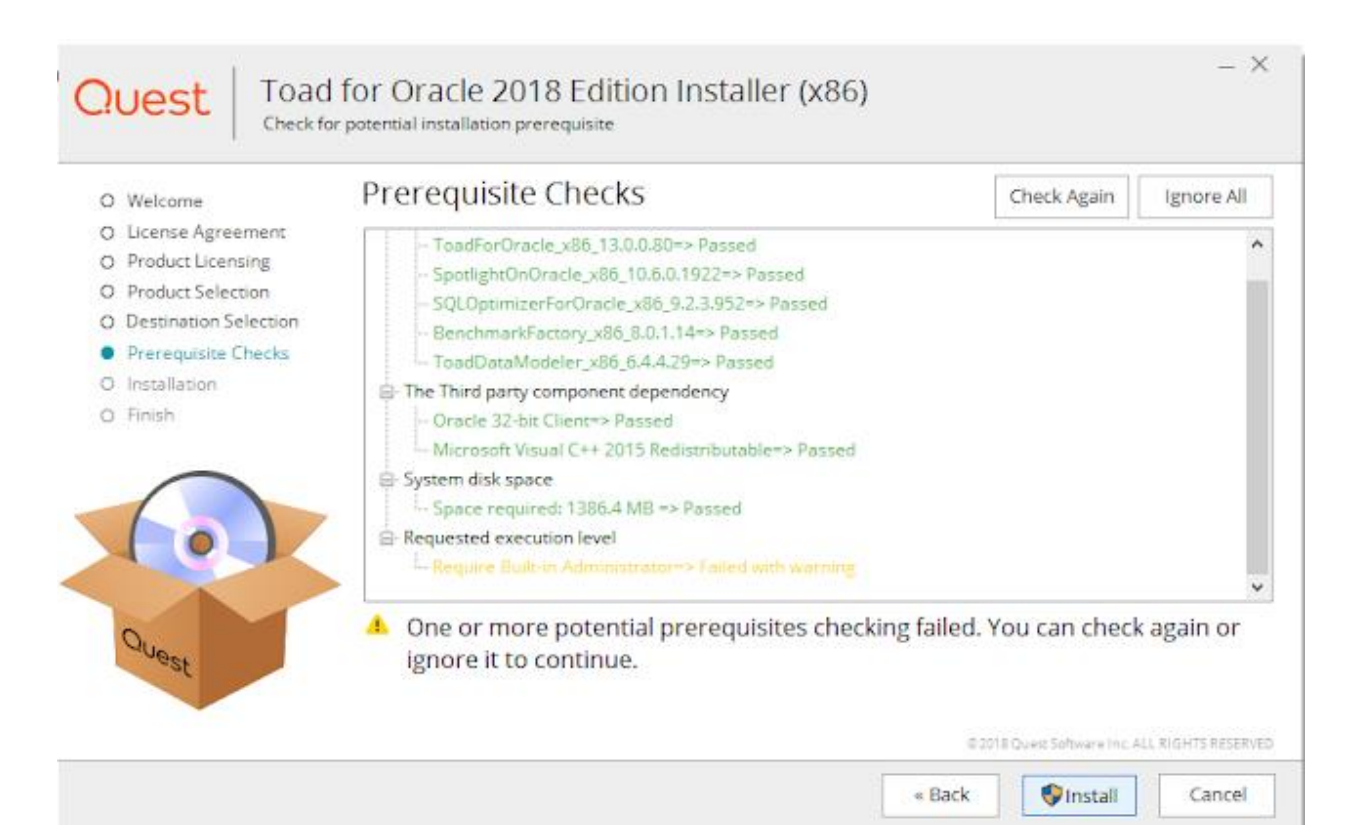

 $- x$ 

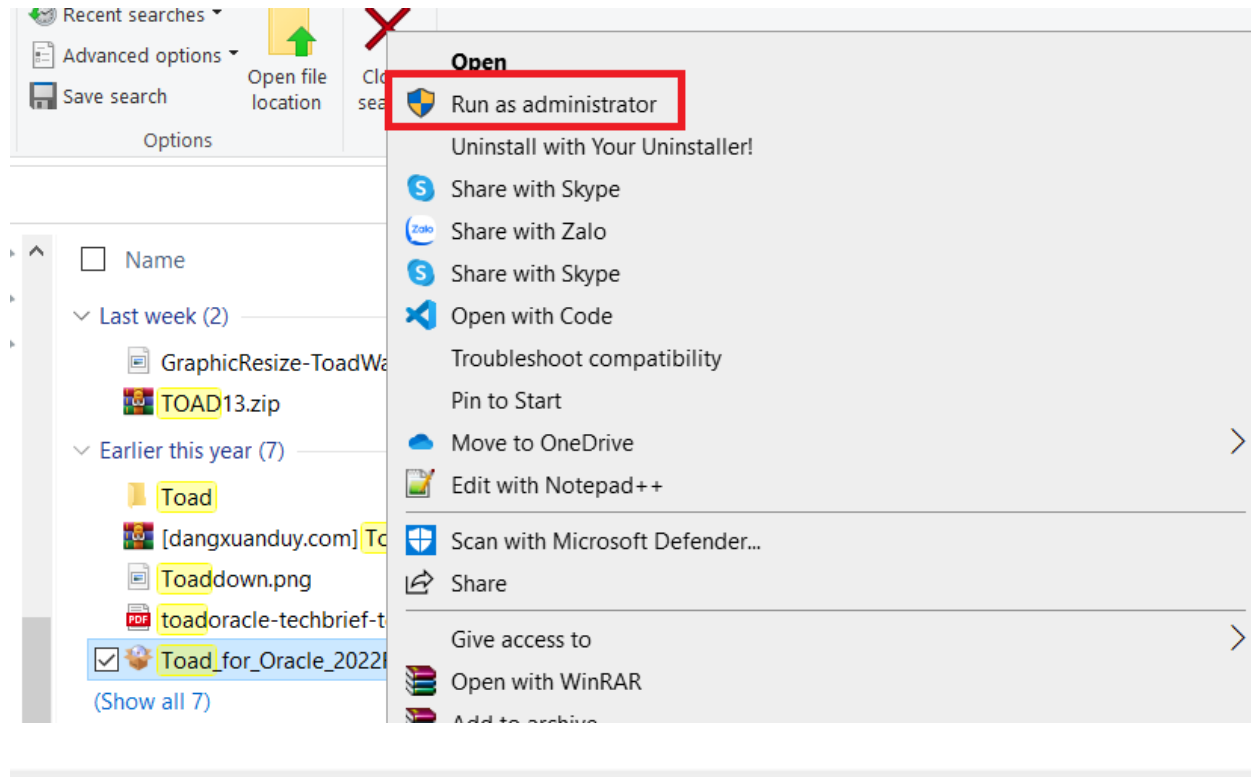

#### Toad for Oracle 2018 Edition Installer (x86) Select Installation destination folder

 $- x$ 

Change..

### **Destination Selection**

O Welcome O License Agreement

Quest

- O Product Licensing
- O Product Selection
- **Destination Selection**
- O Prerequisite Checks
- O Installation
- O Finish

Space required: 1386.4 MB Space available: 28.9 GB

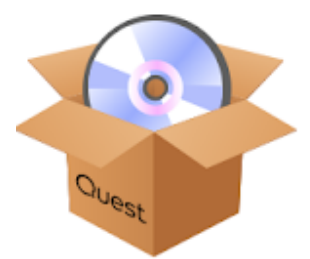

@2018 Quest Software Inc. ALL RIGHTS RESERVED

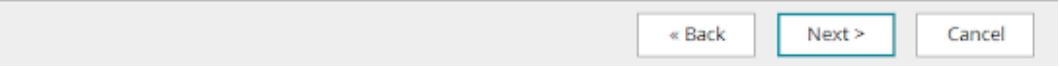

C:\Program Files (x86)\Quest Software\Toad for Oracle 2018 Edition

Quest

# Toad for Oracle 2018 Edition Installer (x86)<br>Select the Quest Software products that you want to install

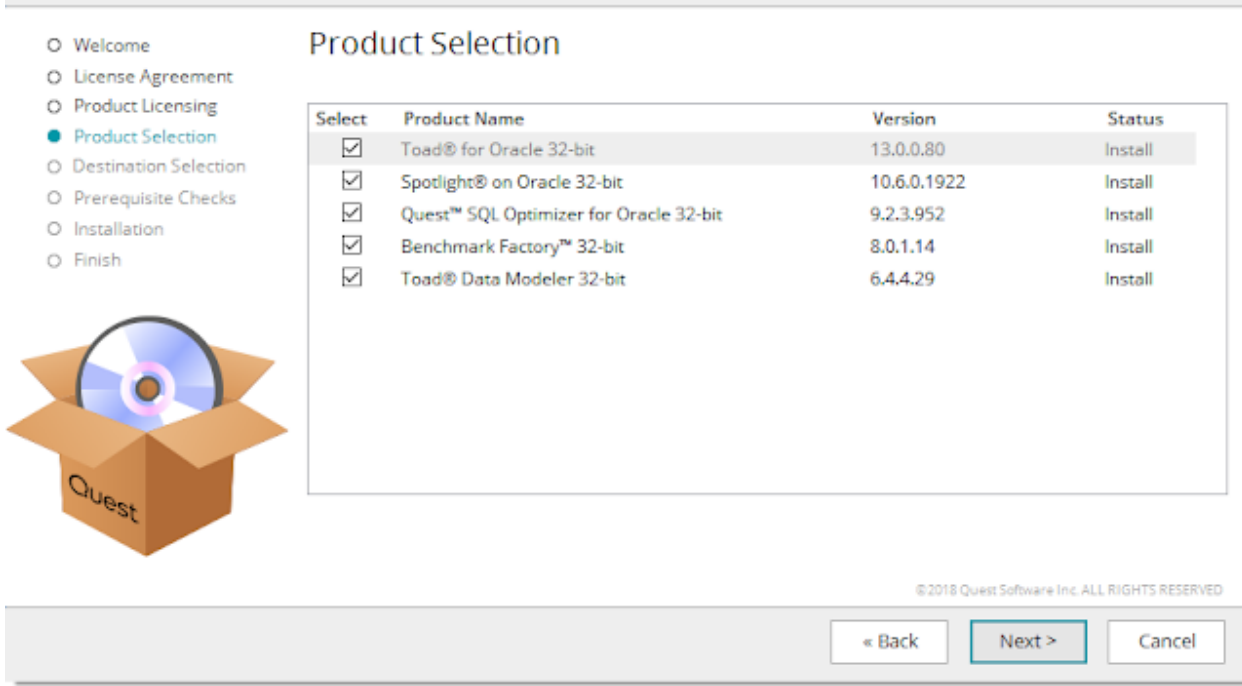

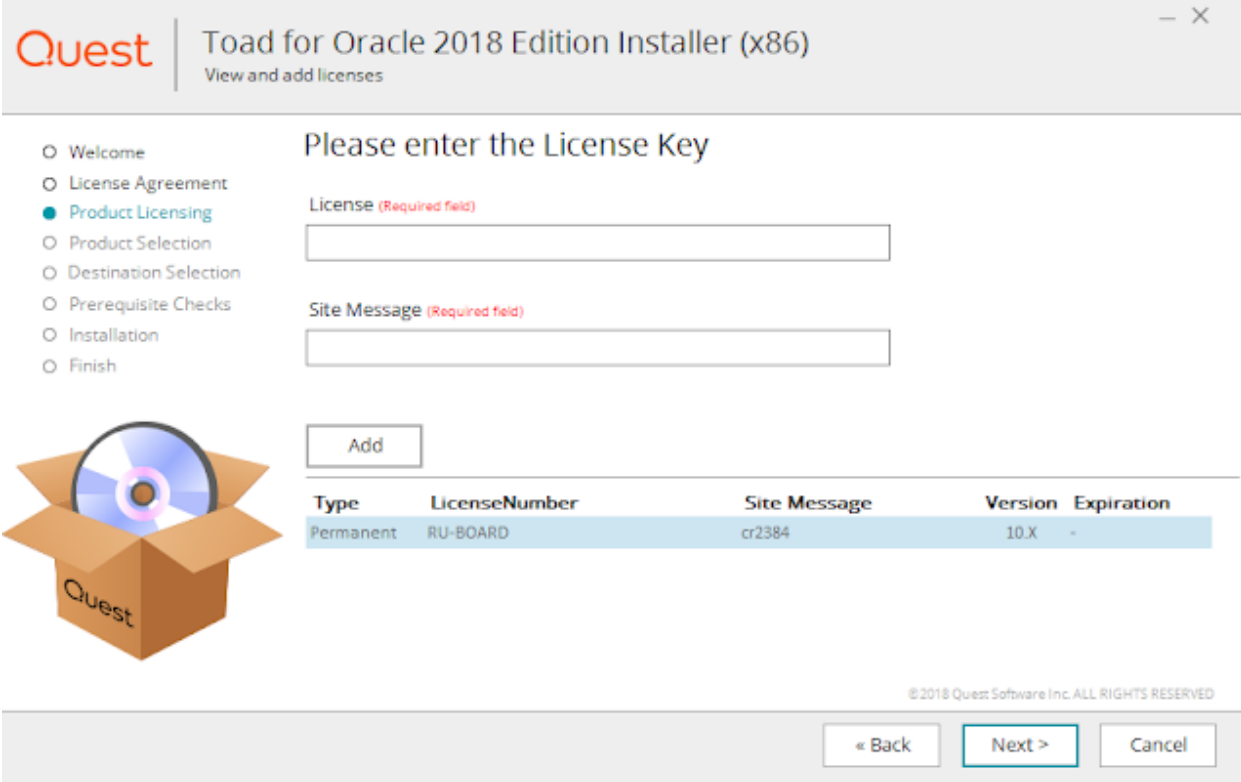

 $- x$ 

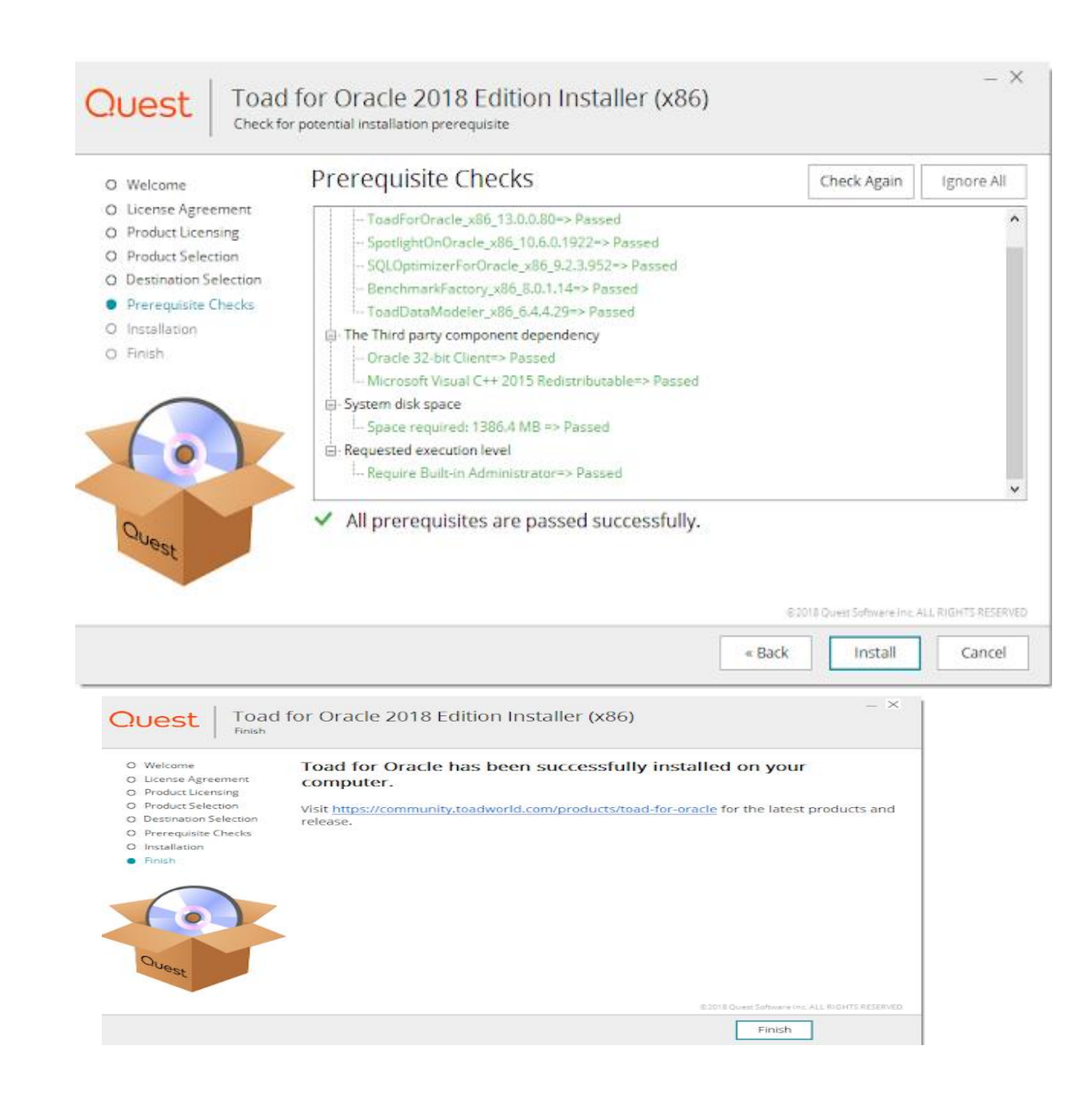

## Cài thêm Notepad ++ :

https://notepad-plus-plus.org/downloads/v8.4.6/

# Thiết lập TNSNAME trong Environment

### **Tiếp đó:**

Nhấn tổ hợp phím windows + S

Nhập : environment và chọn như hình bên dưới

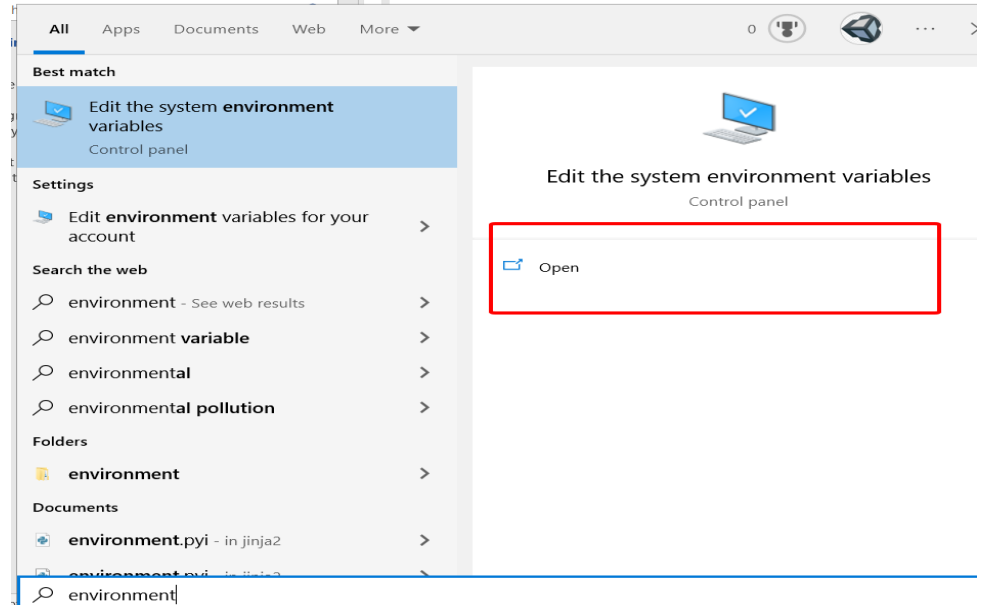

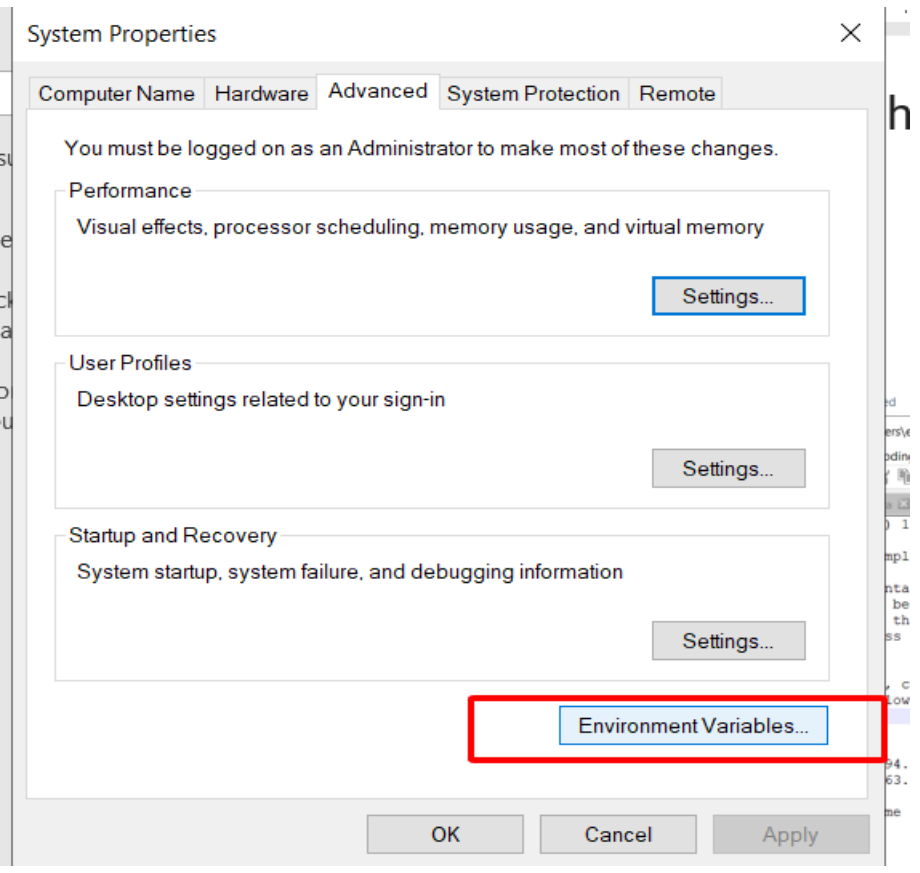

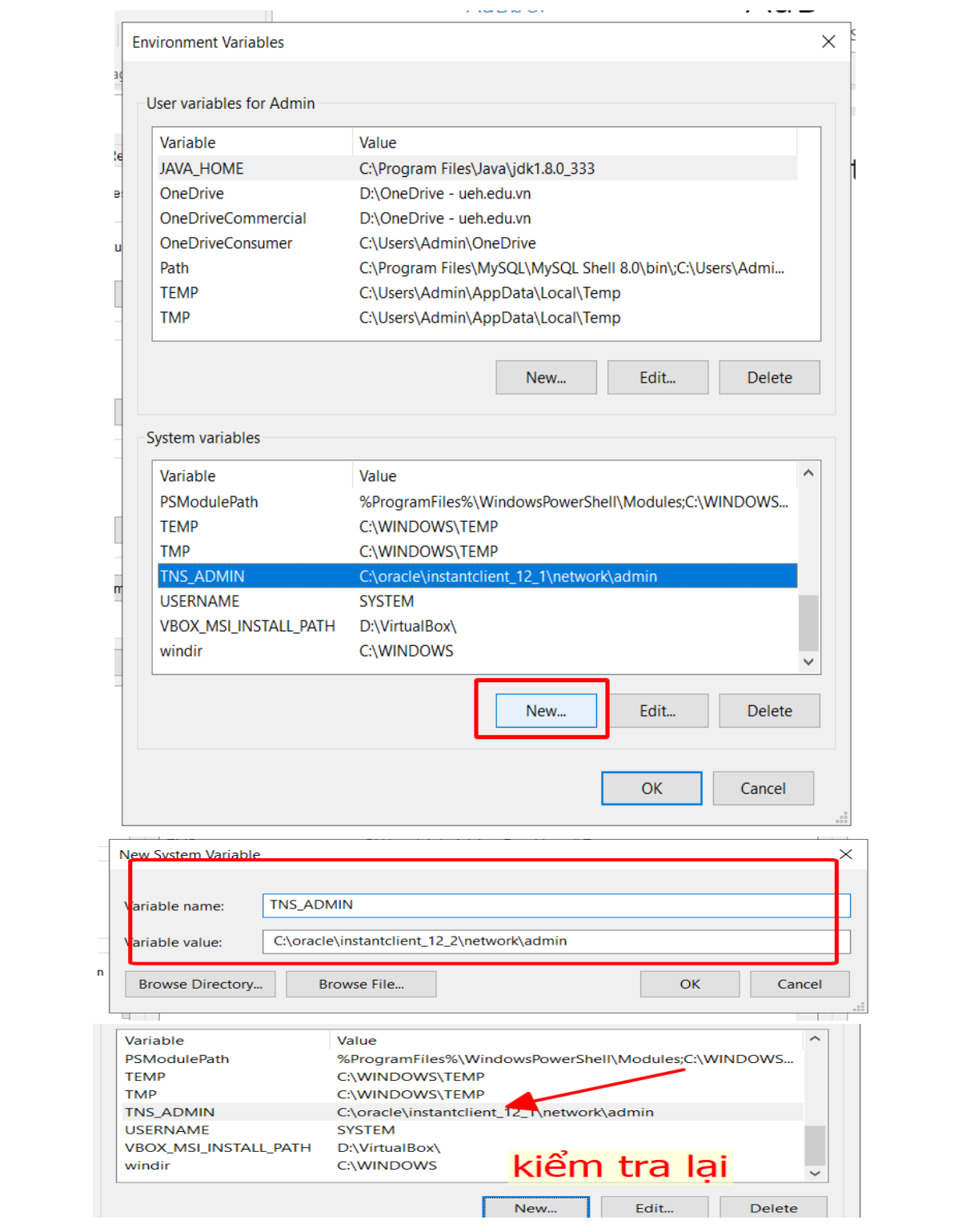

## Thiết lập hosts trong C:\Windows\System32\drivers\etc

[https://tenten.vn/help/huong-dan-gan-host-cho-domain-tren-he-dieu-hanh](https://tenten.vn/help/huong-dan-gan-host-cho-domain-tren-he-dieu-hanh-windows/)[windows/](https://tenten.vn/help/huong-dan-gan-host-cho-domain-tren-he-dieu-hanh-windows/)

Bước 1 : Sử dụng tổ hợp phím Windows + R để mở hội thoại "Run" trên windows.

Bước 2: Nhập "C:\Windows\System32\drivers\etc" vào hộp thoại và nhấn Enter.

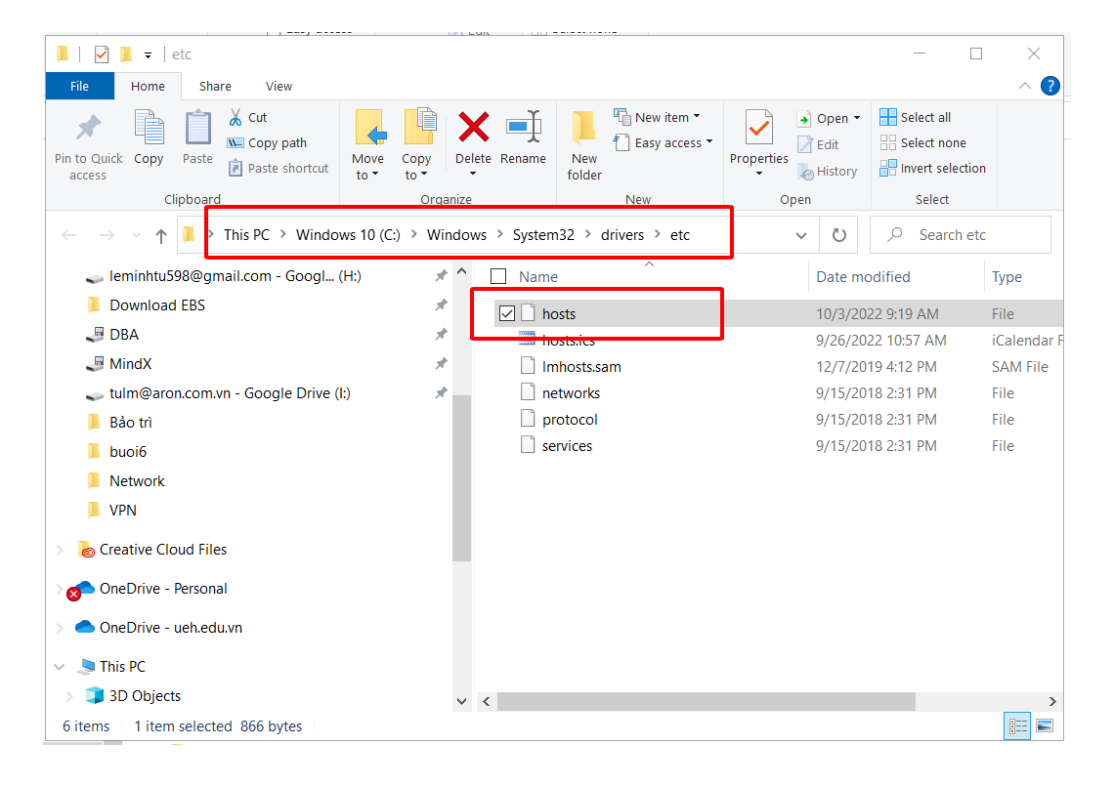

Bước 3: Chọn file hosts chọn edit dạng txt => thêm IP và hostname vào và save lại

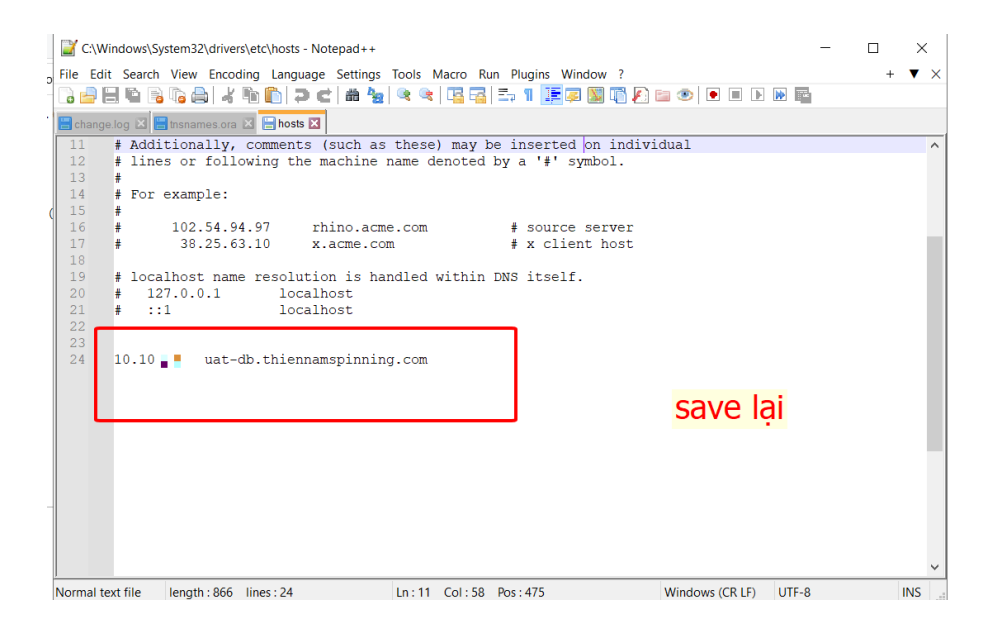